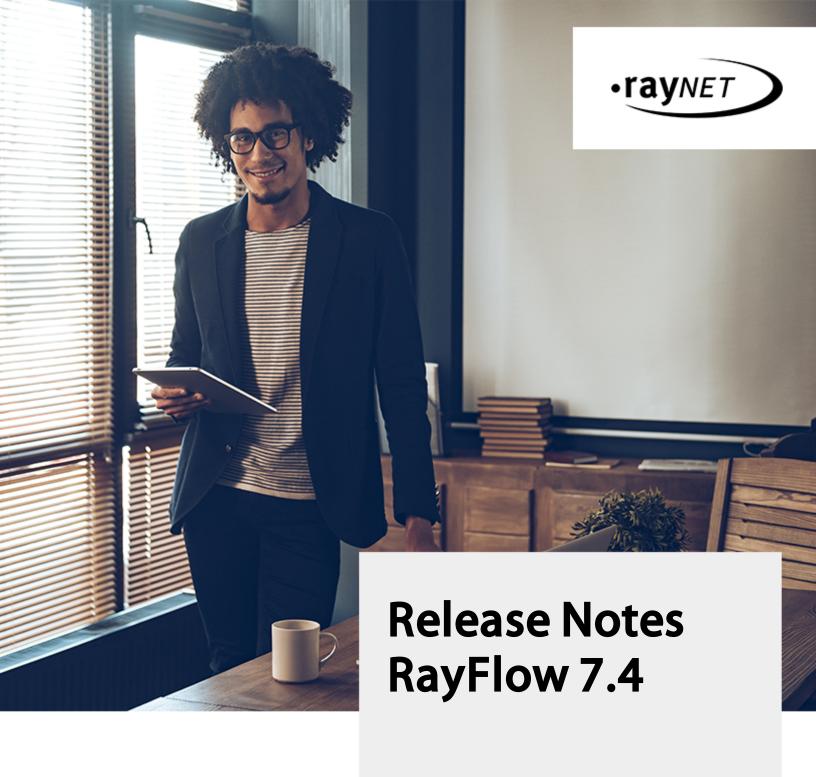

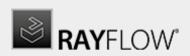

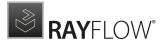

Copyright © Raynet GmbH (Germany, Paderborn HRB 3524). All rights reserved. Complete or partial reproduction, adaptation, or translation without prior written permission is prohibited.

Release Notes RayFlow

Raynet and RayFlow are trademarks or registered trademarks of Raynet GmbH protected by patents in European Union, USA and Australia, other patents pending. Other company names and product names are trademarks of their respective owners and are used to their credit.

The content of this document is furnished for informational use only, is subject to change without notice, and should not be construed as a commitment by Raynet GmbH. Raynet GmbH assumes no responsibility or liability for any errors or inaccuracies that may appear in this document. All names and data used in examples are fictitious unless otherwise noted.

Any type of software or data file can be packaged for software management using packaging tools from Raynet or those publicly purchasable in the market. The resulting package is referred to as a Raynet package. Copyright for any third party software and/or data described in a Raynet package remains the property of the relevant software vendor and/or developer. Raynet GmbH does not accept any liability arising from the distribution and/or use of third party software and/or data described in Raynet packages. Please refer to your Raynet license agreement for complete warranty and liability information.

Raynet GmbH Germany See our website for locations.

www.raynet.de

#### Consulting | Service | Technology

Enterprise Application Lifecycle Management

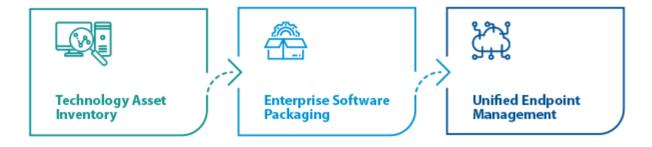

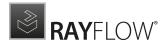

# **Contents**

| Introduction      |        |
|-------------------|--------|
| What's New?       |        |
| Other Improven    | nents  |
| Resolved Issues   |        |
| nesolved issues   | 1      |
| Migration         |        |
| RayFlow Server    | 1      |
| RavFlow Client    | 1      |
| System Requirem   | nents1 |
| RayFlow Server    | 1      |
| RayFlow Client    | 1      |
| Additional Inforn | nation |

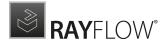

## Introduction

This release of RayFlow 7.4 provides new features, as well as functional improvements and fixes for known issues from prior versions. RayFlow is available as a standalone product as well as it can serve as the backbone for the RaySuite Enterprise Solution.

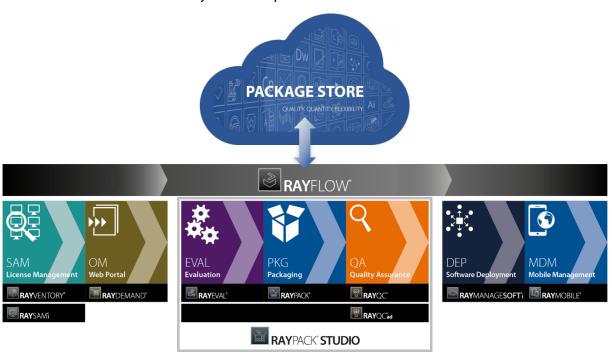

Visit www.raynet.de for further information regarding the product and current community incentives.

Raynet is looking forward to receiving your feedback from your RayFlow experience. Please contact your Raynet service partner or write an e-mail to sales@raynet.de to add your ideas or requirements to the RayFlow development road map!

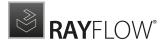

## What's New?

The following chapters contain an overview of the improvements, resolved issues, and the new features that are part of the new release of RayFlow 7.4.

# Workflow Events Can Now Be Executed According to Task Type RF-4880 ZEN-20743

If an order is set to the status **Finished**, the task type of an order will be checked, and the next phase the order will be sent to, will be selected according to the task type. To use this option, simply define different actions for the different task types.

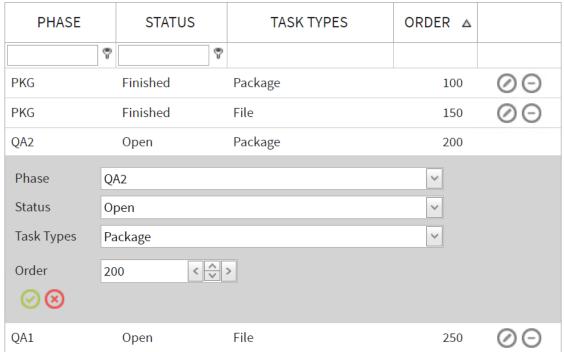

Actions defined for two different task types

# New AD Group Plugin Supporting Automated User Synchronization with the Active Directory RF-4841 ZEN-16517 ZEN-

16906 ZEN-19506

The new AD Group plugin can now be used to import users from the Active Directory. In order to keep the users in RayFlow up-to-date, there is an automated synchronization between RayFlow

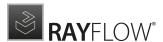

and the Active Directory. Specified users and groups from the Active Directory can be automatically synchronized with RayFlow up to four times a day.

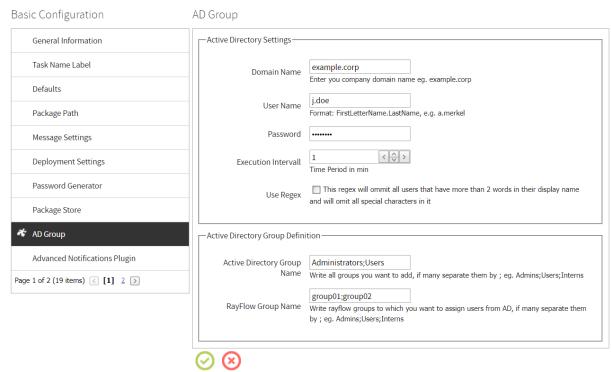

Configuration page of the AD Group plugin

# A List of Unassigned Tasks and the Unassigned Tasks Tile Are Now Available on the Dashboard RF-4950 ZEN-20978 ZEN-21725

In addition to the tasks that are assigned to a user, the user can now also view all tasks that are not yet assigned. The list of unassigned tasks is available in the user information panel next to the list of tasks assigned to the user. Furthermore, a new tile has been added to the Dashboard. The tile can be used to switch to the overview of unassigned tasks on the **Tasks View** page.

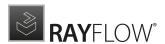

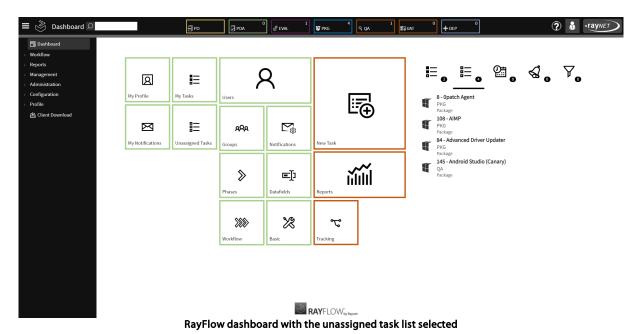

## Overhaul of the Advanced Notification Plugin RF-4780 ZEN-16190

ZEN-18007 ZEN-19506

In addition to the default notification system, it is now possible to create additional custom email templates which can be sent automatically. These can be triggered by specific states and phases and can be sent to single users or groups of users.

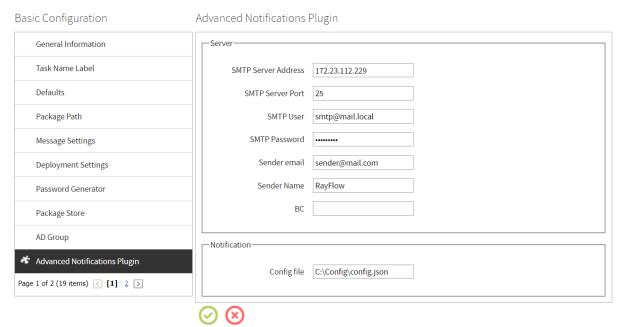

Configuration page of the Advanced Notification plugin

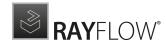

## Single Sign-on with Active Directory RF-4607 ZEN-17962 ZEN-19506

RayFlow now supports single sign-on with Active Directory. In order to use the SSO it is necessary that the IIS is configured to use Windows authentication.

# Other Improvements

- The custom layout in phases can now also be assigned to RayFlow groups. RF-4793
- A misleading description regarding the creation of a new project in the RayFlow User Guide has been improved. RF-4876 ZEN-19925
- The RayFlow Setup now shows an error message and returns to the database dialogue if the target database cannot be found. RF-4952 ZEN-22274
- Datafields can now contain the maximum number of characters that are supported by the database used. RF-4958 ZEN-22520

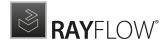

## Resolved Issues

The following issues from the previous version of RayFlow have been resolved in this release.

- Fixed an issue where a warning was shown after successfully activating RayFlow using the Activation Tool. RF-3026
- Fixed an issue where the MSI modify function stopped working under certain circumstances. RF-4897 ZEN-20484
- Fixed an issue where custom status icons disappeared after adjusting a status in the **Status** tab. RF-4903 ZEN-20811
- Fixed some translations in the German language version of RayFlow. RF-4904 ZEN-20812
- Fixed some typos and updated some outdated screenshots in the RayFlow documentation. RF-4910
- Fixed an issue with the Reports PDF view. RF-4917
- Fixed an issue where after the installation the RayFlow URL was missing in the RayFlow Client. RF-4940 ZEN-21324 ZEN-21326
- Fixed an issue that might occur when deleting IIS file redirection. RF-4942 ZEN-21327 ZEN-22460
- Fixed an issue where RayFlow was not able to remove files from a non-default file depot. RF-4944
- Fixed a minor UI issue where a semicolon was shown in the Login screen. RF-4948 ZEN-21864
- Fixed an issue with the RayFlow Server installation failing with an "Error 0x80004005: failed to connect to database" error on specific server setups. RF-4951 ZEN-22263
- Fixed a wrong headline in the migration chapter of the *RayFlow Installation Guide*. RF-4953 ZEN-22276
- Fixed an issue where RayFlow gave feedback that a task has been created successfully even though the file upload failed. RF-4967 ZEN-22869
- Fixed an issue where the dropdown fields in the request phase did not work for some browsers. RF-4968 ZEN-22918

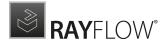

# Migration

This chapter of the document is meant to help users upgrade from their existing RayFlow version to RayFlow 7.4.

RayFlow License

If the previously installed RayFlow version has been a version prior to 4.0, it will be necessary to activate the RayFlow using a new .rsl license file instead of the old .license files that were used previously to 4.0. In this case, reactivate your RayFlow license by using the license activation tool or contact the Support Team using our <u>Support templates</u>. Information on how to reactivate a Raynet Product License can also be found in our <u>KnowledgeBase</u>.

# RayFlow Server

## Migration from 1.x RayFlow Servers

If migrating from a 1.x RayFlow server to RayFlow 7.4, it is recommended to ask for the help of our consultants.

## Migration from 2.x RayFlow Servers or Higher to 7.4

## 1. Make a Backup of the Current System

(This step is optional but strongly recommended)

- A. Backup the SQL database:
  - Start the SQL Server Management Studio.
  - Right-click on the existing RayFlow database and select Task > Back Up from the context menu.
- B. Backup the file system:
  - Go to the RayFlow Server Installation directory (%INSTALLDIR%).
  - Right-click on the directory and select **Send To > Compressed Zip Folder**.
  - Store the database and the file backups at a safe location.

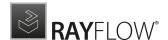

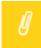

#### Note:

The content of the previous related web.config file will later be needed for the edition of the new web.config file.

## 2. Uninstall the Previous RayFlow Server

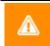

#### Warning:

If step 1 has been skipped, make sure that the web.config file of the previous installation is kept available in a safe location.

After the old web.config file has been saved uninstall the old version of RayFlow Server.

To uninstall RayFlow Server use the Windows Control Panel. In the **Uninstall or change a program** section, select the entry for RayFlow Server. Right-click on the entry and select **Uninstall** from the context menu.

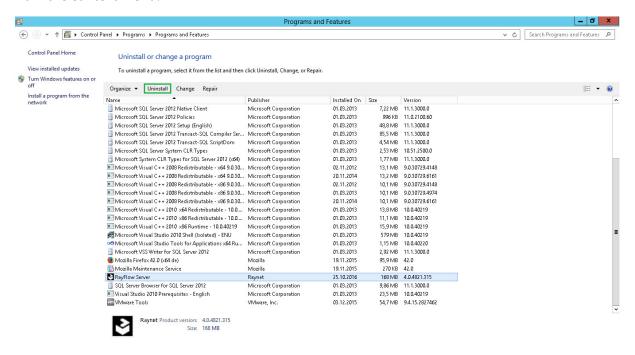

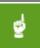

#### Be aware:

Folders which contain customized data (icons, license files, files uploaded to tasks, etc.) will not be deleted by this action and will remain in the <code>%INSTALLDIR%</code> or in its subfolders.

In the screenshot below there is an example of data that will remain after uninstalling the old

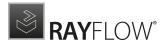

RayFlow Server.

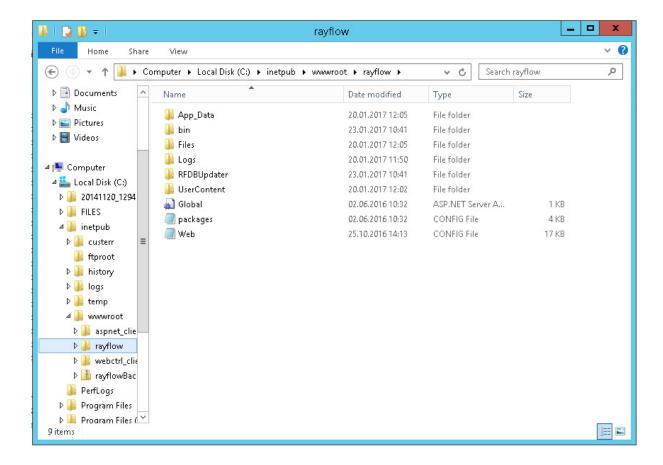

## 3. Installation of RayFlow Server 7.4

Install the current version of the RayFlow Server to the %INSTALLDIR% folder using the MSI installer. Detailed information on how to install the new RayFlow Server can be found in the Server Installation Guide for RayFlow.

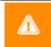

#### Warning:

Skip the database creation during the installation!

## 4. Edition of the New Web.config File

Open the web.config file which is located in the %INSTALLDIR% in a text editor and replace the connection string with the connection string of the old web.config file (see either the first or the second step). Save the changes to the new web.config file.

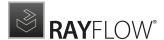

#### Example:

## 5. Upgrade the RayFlow Database

The database needs to be updated using the RayFlow-Updater. This is a simple console program which contains the four parameters which are necessary to update the RayFlow database to the latest state without the use of SQL scripts.

```
rfDBUpdater.exe -path %INSTALLDIR%\RFDBUpdater\ -upgrade -wait
```

The application itself is located in the following directory of the RayFlow Server installation: % INSTALLDIR%\RFDBUpdater\

#### Example of how to launch an update from a local folder:

```
rfDBUpdater.exe -upgrade -wait
```

#### Example of hof to launch an update from any folder:

rfDBUpdater.exe -path %INSTALLDIR%\RFDBUpdater\ -upgrade -wait (with full path % INSTALLDIR%)

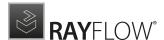

#### **List of Arguments:**

-path: The path containing the RayFlow Server installation. It is necessary for the Database/ Connection string which will be taken from the web.config in the given path. At the same time, the path is the address of the SQL Scripts folder which also resides in the same folder. The path can be omitted if the command is launched from the RayFlow Server installation folder.

- -upgrade: Using this parameter will update the database to the latest state.
- -version: Get the current version of RayFlow.
- -wait: Wait for a key action.

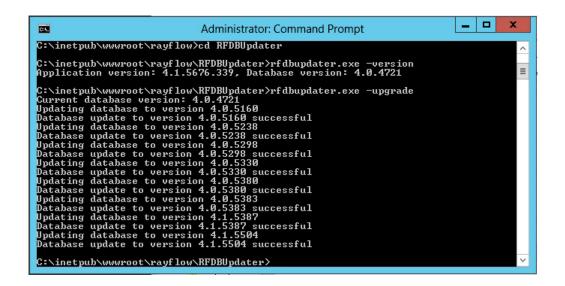

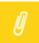

#### Note:

If any errors are reported, please contact the support team.

## 6. Manual Configuration

(The necessity of these steps depends on the environment.)

Internet Information Services (IIS) restart

Restart the Internet Information Services either using the Internet Information Services Manager or via Command Prompt using the iisreset command line.

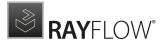

#### **Internet Information Services Manager:**

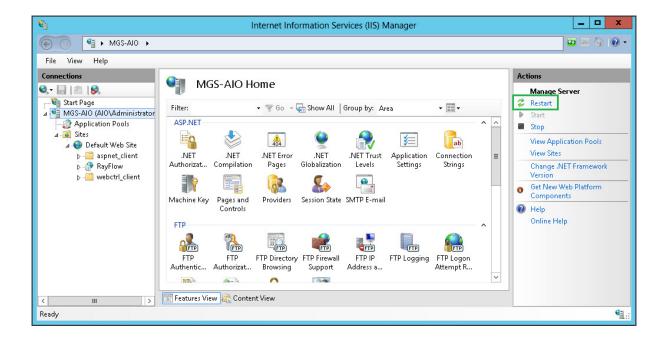

#### "iisreset" command line:

```
Administrator: Command Prompt

Microsoft Windows [Version 6.2.9200]
(c) 2012 Microsoft Corporation. All rights reserved.

C:\Users\Administrator\iserset

Attempting stop...
Internet services successfully stopped
Attempting start...
Internet services successfully restarted

C:\Users\Administrator\_
```

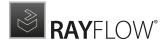

# RayFlow Client

## **Upgrading the RayFlow Application**

## General upgrade preparations

RayFlow 7.4 is delivered as an MSI software package. In order to install it safely:

- 1. Download the MSI package for RayFlow 7.4 from the Raynet resource repositories. (If you have not already received credentials, please contact the Raynet support team via support@raynet.de to get them via email)
- 2. Copy all files that need to be kept for later reuse or look-up (such as RayFlow.exe.config for proxy settings, dashboard.xml)
- 3. Execute the RayFlow 7.4 MSI package and work yourself through the setup routine.

## Adjusting the newly installed RayFlow instance

- 1. Define config files and settings according to the old system state.
- 2. Launch RayFlow.
- 3. If there are issues regarding broken or missing functionality, please feel free to contact the Raynet support team via support@raynet.de.

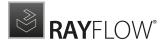

# System Requirements

# RayFlow Server

### Hardware Requirements

### Minimal

- Minimum disk space required: 120 GB
- Minimum RAM required: 4 GB
- Pentium 4, 2.4 GHz Processor

#### Recommended

- CPU Intel Core i5 or i7
- 8GB RAM
- Disc Space: 500 GB RAID 10 (4x250GB)

### **Prerequisite Software**

The following are the minimum software requirements for the installation and running of RayFlow 7.4.

- Windows Server 2016 or higher
- Microsoft SQL Server 2016 or higher
- IIS 7 or higher
- .NET Framework 4.7.2

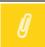

#### Note:

Minimum server requirement for .NET Framework 4.7.2 is Windows Server 2008 SP2. Further information on system requirements for .NET Framework 4.7.2, can be found under the following link: https://msdn.microsoft.com/en-us/library/8z6watww% 28v=vs.110%29.aspx

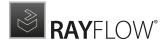

• Microsoft Report Viewer Runtime (Required to view SSRS Reports)

Please refer to the following links for system requirements related to different versions of Microsoft Report Viewer Runtime

#### **Microsoft Report Viewer 2012 Runtime**

http://www.microsoft.com/en-us/download/details.aspx?id=35747

#### **Microsoft Report Viewer Redistributable 2008**

http://www.microsoft.com/en-us/download/details.aspx?id=577

• Crystal Report Runtime 2010 13.0.14 (Only required if Crystal Reports are used for reporting)

#### **Supported internet browsers:**

- FireFox version 3 and newer
- Chrome
- Microsoft Edge
- It is recommended to use a screen resolution of at least 1024x768 pixels.
- Although other browsers might work they are not officially recommended.

# RayFlow Client

## Hardware Requirements

#### Minimal

- CPU Pentium IV / Core2 processor
- 4 GB RAM
- 1 GB free hard disk

#### Recommended

- CPU Intel Core i5 or i7
- 8 GB RAM
- 10 GB free hard disk

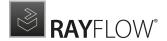

# Additional Information

Further information regarding RayFlow can be found in several resources which are available.

- The *Operations Supplement* provides information about third-party software and libraries redistributed with RayFlow.
- The Administration and Configuration Guide provides detailed information about RayFlow Server.
- The Installation Guide provides detailed information on how to setup a RayFlow server instance.
- The *User Guide* provides information for user of the RayFlow client.
- The product website <a href="https://raynet.de/en/Raynet-Products/RayFlow">https://raynet.de/en/Raynet-Products/RayFlow</a> provides information about the product, news, and support.
- Raynet and its partners offer a range of training courses that can also be customized to meet your requirements. For more information on these courses, speak with your Raynet consultant or contact the Raynet Sales department via <a href="mailto:sales@raynet.de">sales@raynet.de</a>.

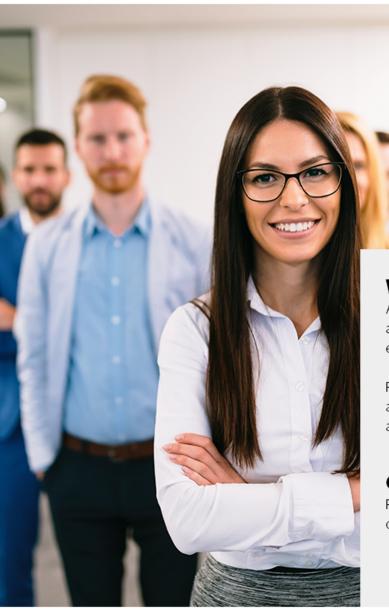

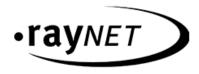

## **Why Raynet**

As a global software vendor with market-leading solutions and complementary managed services, we make successful end-to-end management of IT projects and operations possible.

Following the mission **"Discover to Manage"**, our vision is that all companies worldwide achieve transparency and security as well as optimization of their IT investments by using our technologies.

## **Get in touch**

For more information, call our sales team at **+49 5251/54009-0** or write to **sales@raynet.de**.